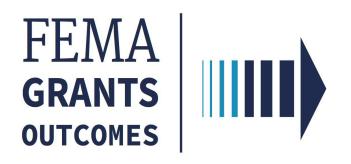

# Grants Management Modernization (GMM) FEMA GO Template USER REGISTRATION/LOGIN Desktop Reference Library

Jan 2020

Prepared by: GMM Change Management Office (CMO)

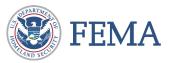

| Revision Number | Revision Date | Page Number   | Revision Summary                                                                     | Name of Reviewer |
|-----------------|---------------|---------------|--------------------------------------------------------------------------------------|------------------|
| V1.0            | 07/22/2019    | All           | Initial Draft                                                                        | M. Hinton        |
| V.1.1           | 07/26/2019    | ALL           | Updated screenshots on how to add an organization and added verbiage                 | P. Brito         |
| V.1.2           | 07/30/2019    | ALL           | Updated screenshot sizes and formatting/508 compliance                               | A. Cotton        |
| V1.3            | 08/20/2019    | Page 18       | Added HELPDESK Number                                                                | M. Hinton        |
| V.2.0           | 09/04/2019    | Page 16,17,18 | Added Instructions for deleting a member                                             | M. Hinton        |
| V.2.1           | 09/16/2019    | Page 13,14    | Added screen shot of message received if you are not the EBIZ POC                    | M. Hinton        |
| V.2.2           | 09/18/2019    | Page          | Added screen shot for view of adding a team member                                   | M. Hinton        |
| V.3.0           | 12/11/2019    | All           | Verified Screen Shots and step by<br>step procedure based on Training<br>Environment | M. Hinton        |
| V.4.0           | 2/5/2020      | All           | Removed slides dealing with adding your organization.                                | M. Hinton        |

#### Introduction

FEMA Grants Outcomes (FEMA GO) – Step-by-step process to register and create an account in FEMA GO

### Step 1:

Go to <a href="https://go.fema.gov">https://go.fema.gov</a>

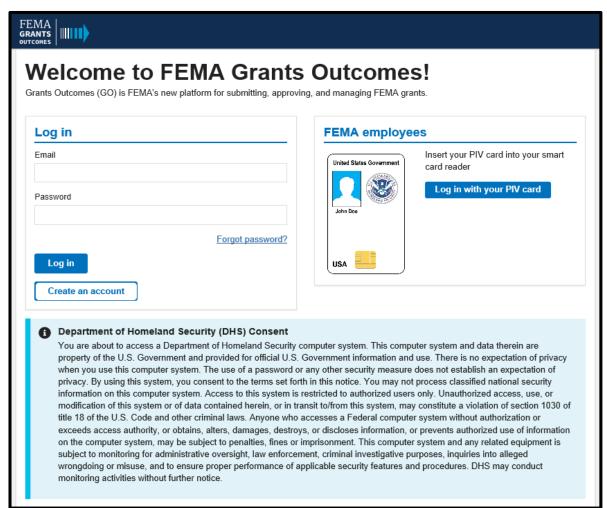

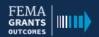

#### Welcome to FEMA Grants Outcomes!

Grants Outcomes (GO) is FEMA's new platform for submitting, approving, and managing FEMA grants.

| Email    |                  |
|----------|------------------|
| Password |                  |
|          | Forgot password? |
| Log in   |                  |

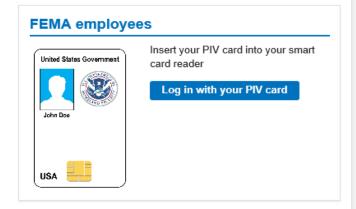

Step 2: Click "Create an Account"

#### Department of Homeland Security (DHS) Consent

You are about to access a Department of Homeland Security computer system. This computer system and data therein are property of the U.S. Government and provided for official U.S. Government information and use. There is no expectation of privacy when you use this computer system. The use of a password or any other security measure does not establish an expectation of privacy. By using this system, you consent to the terms set forth in this notice. You may not process classified national security information on this computer system. Access to this system is restricted to authorized users only. Unauthorized access, use, or modification of this system or of data contained herein, or in transit to/from this system, may constitute a violation of section 1030 of title 18 of the U.S. Code and other criminal laws. Anyone who accesses a Federal computer system without authorization or exceeds access authority, or obtains, alters, damages, destroys, or discloses information, or prevents authorized use of information on the computer system, may be subject to penalties, fines or imprisonment. This computer system and any related equipment is subject to monitoring for administrative oversight, law enforcement, criminal investigative purposes, inquiries into alleged wrongdoing or misuse, and to ensure proper performance of applicable security features and procedures. DHS may conduct monitoring activities without further notice.

**Step 3: Enter your Email – Confirm your Email** 

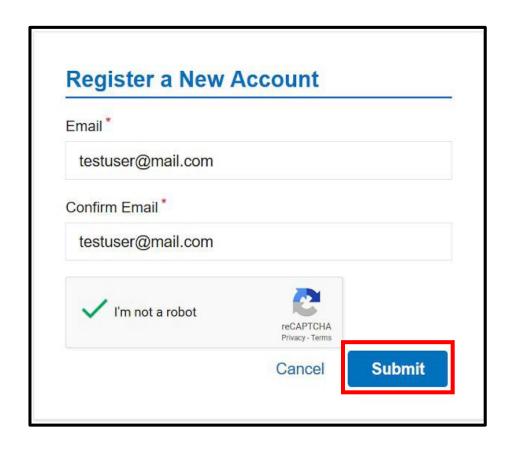

You will be prompted to select all of the images that contain a certain thing, like a crosswalk, car, or bridge.

**Step 4: Complete the CAPTCHA** 

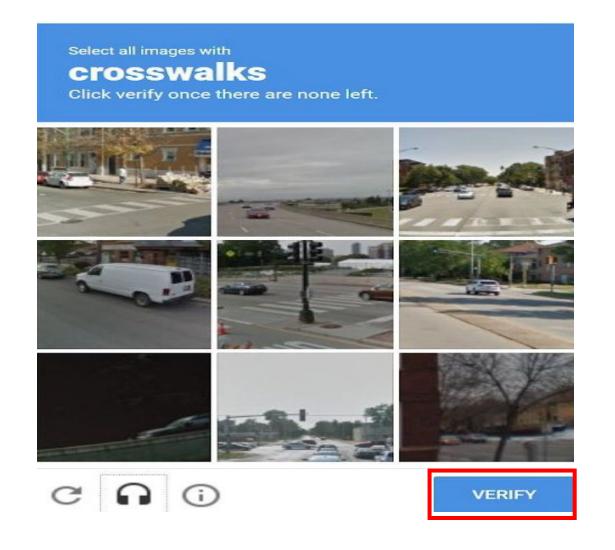

**Step 5:** You will receive an email with a link to complete your registration. Click on the link in the email.

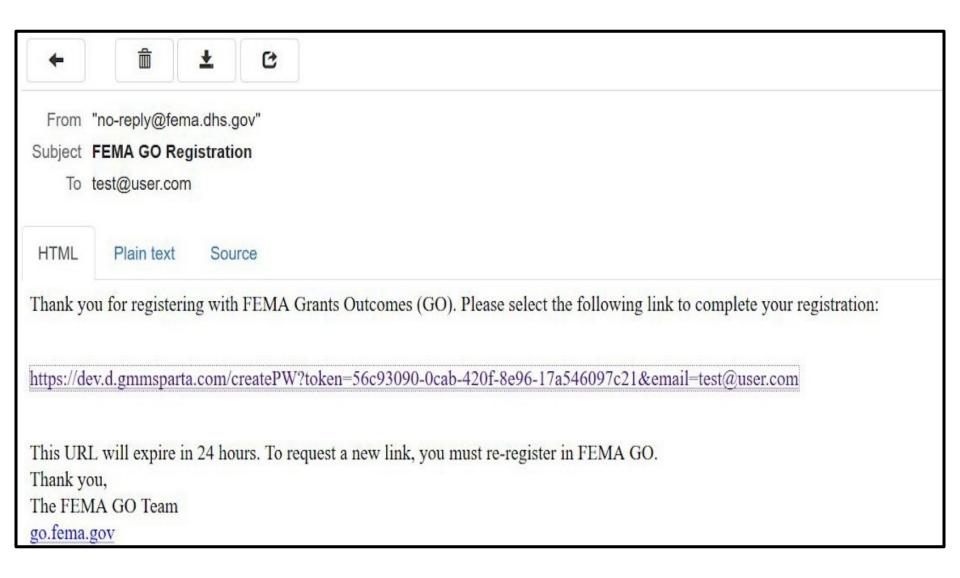

#### **Step 6: Complete Registration**

Enter First Name, Last Name,

and a password with:

- 1 lowercase letter
- 1 uppercase letter
- 1 number
- 1 special character
- Confirm password
- Submit

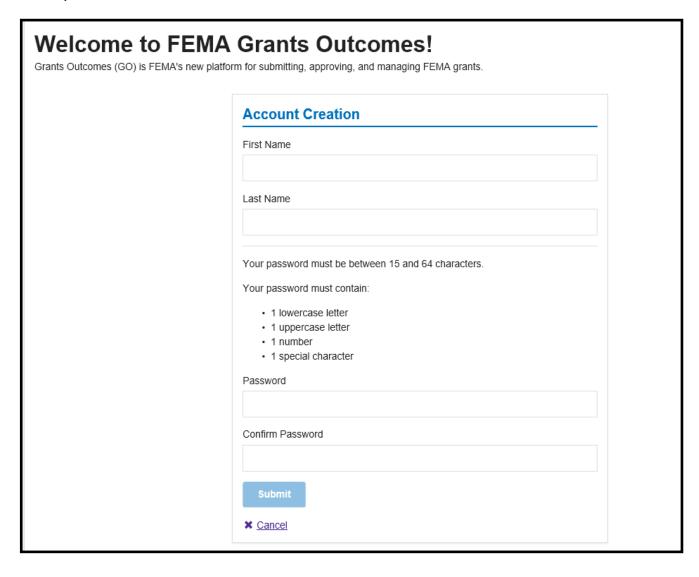

#### **Step 6a: Complete Registration**

User will receive an error message if format is not followed.

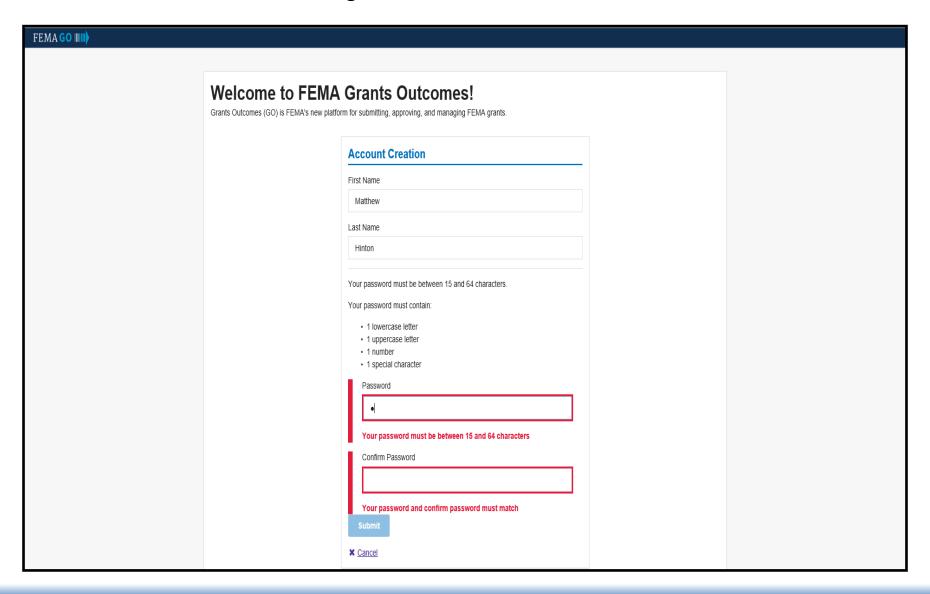

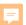

Step 7: Log in to FEMA GO Enter your email and password

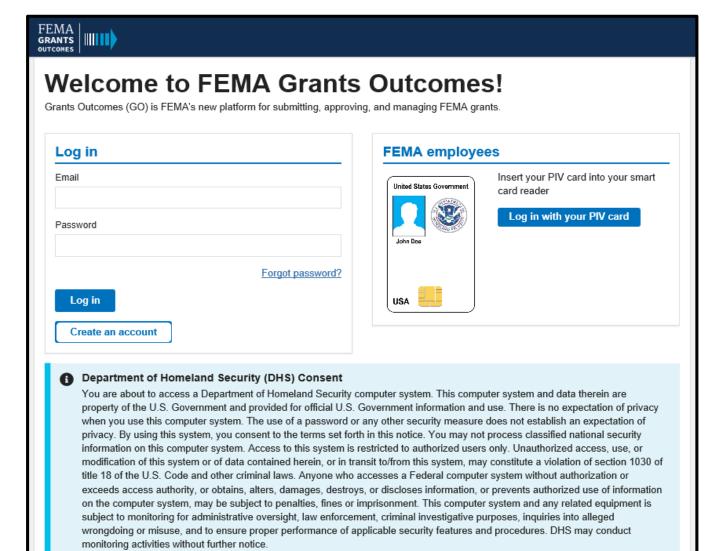

## Step 8: WELCOME to FEMA's new grant system!

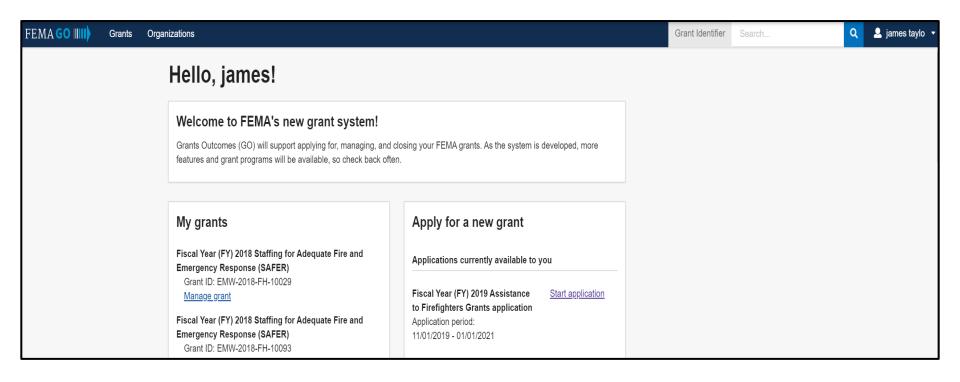

# **How Users Get Associated with an Organization**

FEMA GO pulls in organizations from SAM.gov nightly. The electronic business (e-biz) person of contact (POC) is automatically associated with their organization within FEMA GO when their email address used in SAM.gov is the same as registered in FEMA GO.

**Note:** Must use same email address as registered in SAM.gov in order to gain access and have profile automatically linked.

If you are not the electronic business POC then you can email the electronic business POC to request to be added to the organization in FEMA GO. If you don't know who your e-biz POC is, you can search for them using their DUNS.

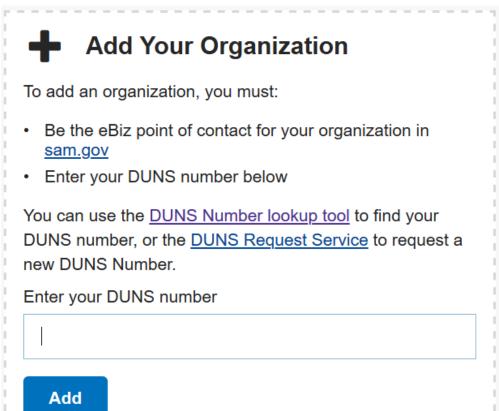

#### **Step 9: My organization profile**

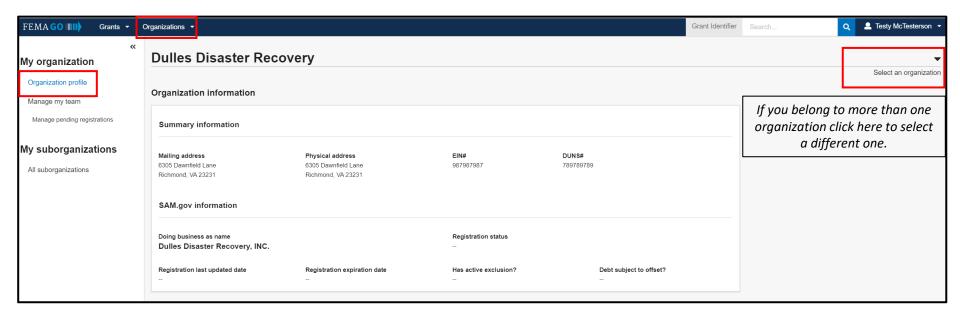

**Step 10: Manage my team** 

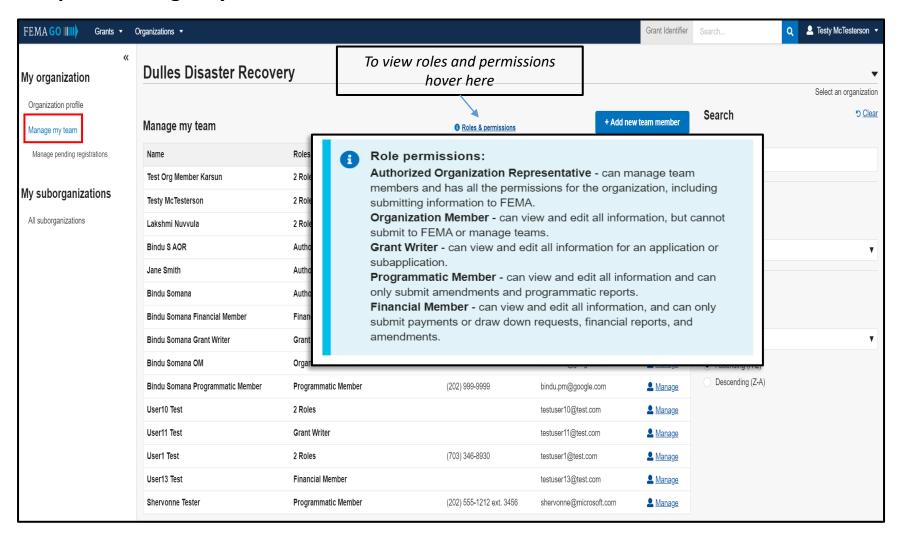

**Step 10: Manage my team** 

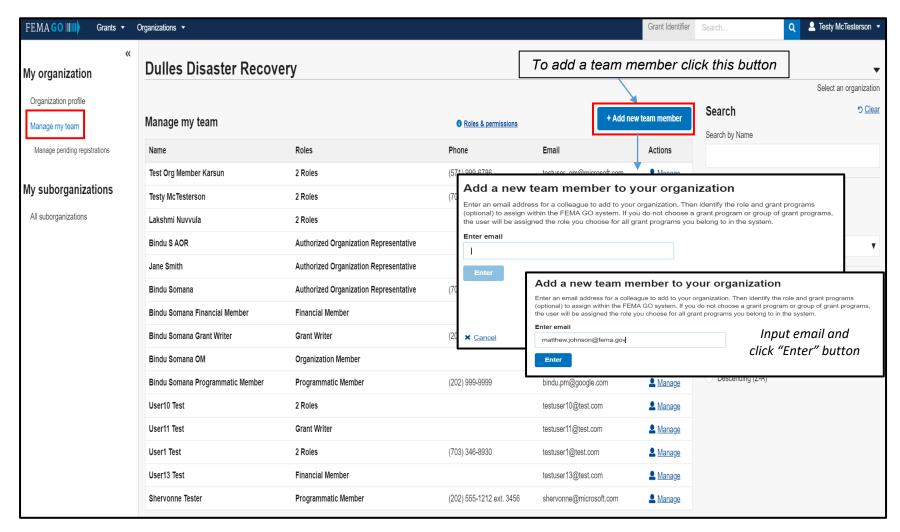

Step 10: Manage my team

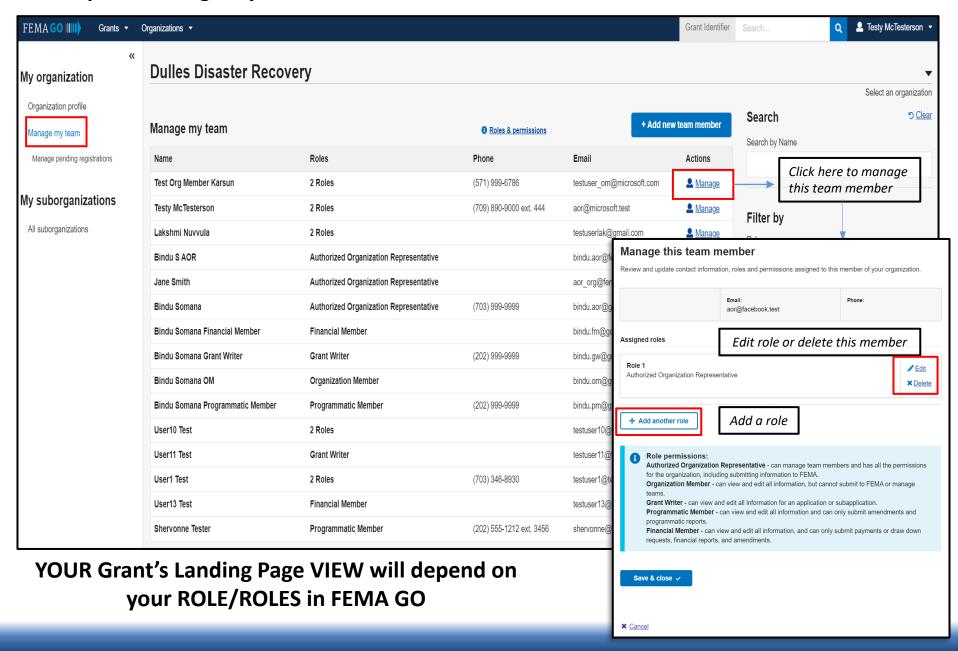

#### **Step 11: Manage pending registrations**

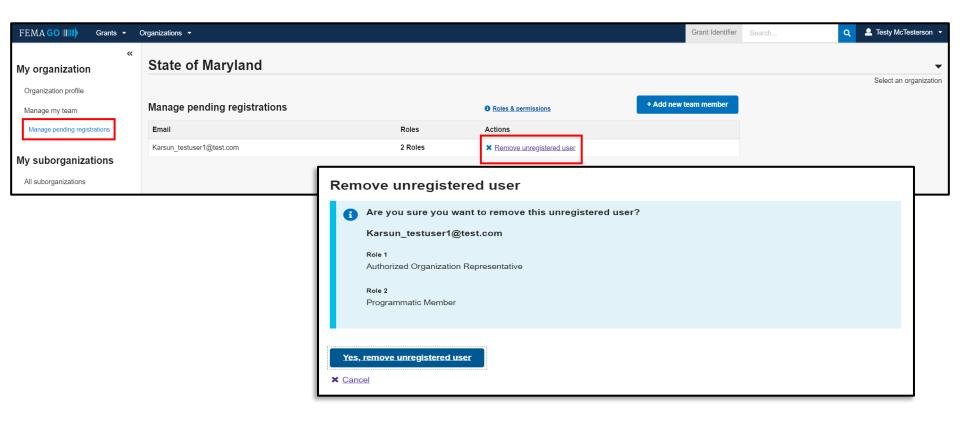

#### **Glossary of Terms used in FEMA GO:**

**Grants Management Modernization (GMM) Program** is developing the new FEMA GO system. It's a multi-year effort to modernize and transform the way the FEMA conducts grants management.

**FEMA Grants Outcomes (FEMA GO)** is the new grants management system supporting all grants programs in the Agency.

**AFGP** – Assistance to Firefighters Grant Program.

**Grants** – FEMA GO uses this term to reference all types of federal financial assistance that FEMA administers.

**Non-FEMA User Roles in for organization** – The following roles and permissions have been defined for external FEMA users.

#### **Roles:**

- Authorized Organization Representative (AOR)
- Non-FEMA Organizational Member
- Financial member
- Programmatic member
- Grant writer

|                        |           | AOR for the Grant | Any AOR                                                       | Financial Member | Programmatic Member | Organization Member | Grant Writer |
|------------------------|-----------|-------------------|---------------------------------------------------------------|------------------|---------------------|---------------------|--------------|
| Application            | Create    | X                 | х                                                             | Х                | x                   | Х                   | х            |
|                        | View      | Х                 | X                                                             | X                | x                   | X                   | Х            |
|                        | Edit      | X                 | X                                                             | X                | X                   | X                   | Х            |
|                        | Submit    | Х                 | х                                                             |                  |                     |                     |              |
| Award Acceptance       | View      | Х                 | х                                                             | X                | X                   | X                   |              |
|                        | Edit      | Х                 | х                                                             | X                | X                   | X                   |              |
|                        | Submit    | Х                 | (need to allow some mechanism for changing AOR for the grant) |                  |                     |                     |              |
| Payment Request        | Create    | Х                 | х                                                             | X                | X                   | X                   |              |
|                        | View      | Х                 | х                                                             | X                | X                   | X                   |              |
|                        | Edit      | Х                 | х                                                             | X                | X                   | X                   |              |
|                        | Withdrraw | Х                 | х                                                             | X                | X                   | X                   |              |
|                        | Submit    | Х                 | х                                                             | Х                |                     |                     |              |
| Amendment Request      | Create    | Х                 | х                                                             | X                | X                   | X                   |              |
|                        | View      | Х                 | X                                                             | Χ                | х                   | Х                   |              |
|                        | Edit      | Х                 | X                                                             | Χ                | х                   | Х                   |              |
|                        | Withdrraw | Х                 | X                                                             | Χ                | х                   | Х                   |              |
|                        | Submit    | Х                 | X                                                             | Χ                | х                   |                     |              |
| Closeout Report        | Create    | Х                 | X                                                             | Χ                | х                   | Х                   |              |
|                        | View      | Х                 | X                                                             | Χ                | х                   | Х                   |              |
|                        | Edit      | Х                 | X                                                             | Х                | X                   | Х                   |              |
|                        | Submit    | Х                 |                                                               |                  |                     |                     |              |
| Organization Page      | View      | Х                 | X                                                             | Х                | X                   | X                   |              |
| Sub-organizations Page | View      | Х                 | X                                                             | Х                | X                   | Х                   |              |
| Grant Landing Page     | View      | Х                 | X                                                             | X                | Х                   | Х                   |              |
| Grants Tab             | View      | Х                 | х                                                             | Х                | Х                   | Х                   | х            |

# Please send any questions to:

FEMAGO@fema.dhs.gov

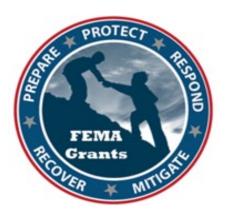

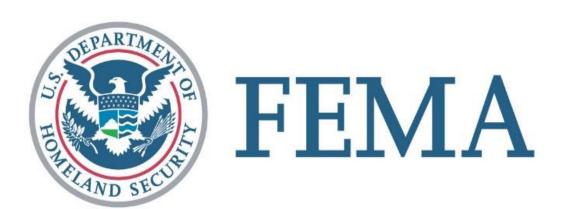